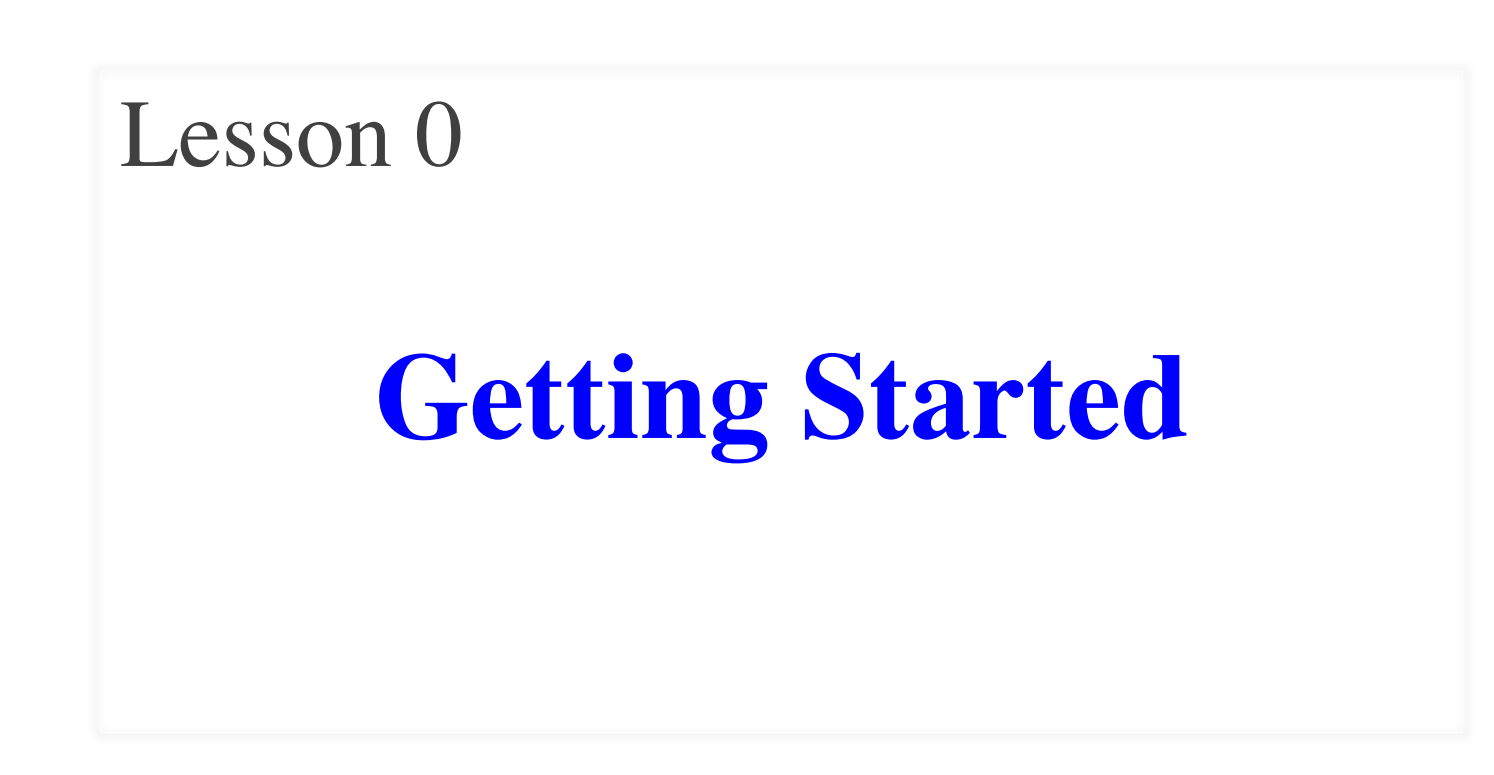

### **The Command Line**

- Today our computers all have GUIs
	- § **G**raphic **U**ser **I**nterfaces
	- Ability to control with mice or touch
- But we did not use to have that (pre mid-80s)
	- Intead, we used text to interact with computers
	- Type commands at prompt; computer reacts
- These tools still exist on your computer
	- § Often hidden, and differ on each OS
	- § In general, we call them the **command line**

### **The Command Line**

- Today our computers all have GUIs
	- § **G**raphic **U**ser **I**nterfaces
	- Ability to control with mice or touch
- But we did not use the source  $\epsilon$  in the our primary tool in this computers.  $\gamma$  and  $\gamma$  and  $\gamma$  and  $\gamma$  and  $\gamma$ These tools still exist on your computer Will be our primary tool in this course
	- § Often hidden, and differ on each OS
	- § In general, we call them the **command line**

# **MacOS, Linux: The Terminal**

- Unix environments call it the **Terminal**
	- § Present in MacOS and most Linux flavors
	- § This is the tool we will use in all videos
- On Linux it should be easy to find (we hope!) § Typically appears after start-up
- But on MacOS it is a little bit hidden
	- Located in Applications/Utilities
	- Good idea to add to your dock this semester

### **Windows: The PowerShell**

- Windows actually has two options
	- Can find them searching in the search bar
	- Command Shell (old), PowerShell (new)
	- § We will use PowerShell for this class
- Mostly works the same as the Terminal
	- Basic commands are only a little different
	- The major differences are not used in this course
- Windows does have a Linux Terminal in beta
	- § But this is not recommended for this course

# **Looking at Files**

- When you start, you are inside of a folder
	- Just like you are in a Finder window
	- § Start off with in the **home directory**
- To see the files, type the command **ls** 
	- § Stands for **l**i**s**t files
	- § Will show both files and folders
	- **Unix only:** Get more details by adding -s
- Some files not visible (name starts with period)
	- **Unix only:** view these files by adding -a

## **The Active Directory**

- The current folder is the active directory
	- You can view it with the command pwd
	- Will show folders separated by /s (or \ on Windows)

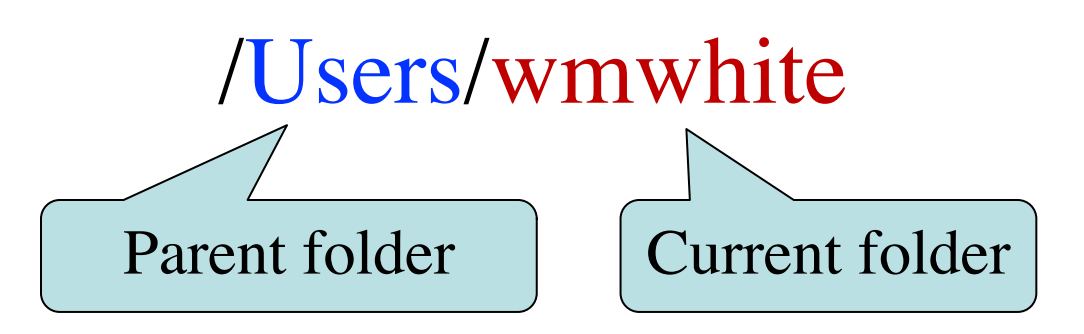

- Parent level folder can be seen graphically
	- Very obvious in Windows Explorer/Finder
	- MacOS needs you to add Path to your toolbar

# **Changing the Folder**

- Done with command: cd <name>
	- $\blacksquare$  <name> must be folder inside of this one
	- So you are always "moving forward"
- To back out: cd .. (two periods)
	- Goes back to containing folder
- Can also quickly return to home directory
	- Just type cd by itself
	- Very common to do this accidentally
	- Always use pwd if you are confused

#### **Absolute Paths**

- Can use cd to jump directly to another folder
	- Important for navigating between Python files
- In that case  $\langle$  name  $\rangle$  must be an absolute path
	- Path that lists all parents from the top
	- **MacOS, Linux:** Path must start with /
	- **Windows:** Must start with  $C:\ (or D:\), E:\ (etc)$
- Will almost never need to do this
	- Instead, will learn drag-and-drop trick later

# **Starting Python**

- Python is a *scripting* language
	- Designed to automate tasks on your computer
	- § Uses the command line as interface
	- So we have to access Python from command line
- To start Python just type python
	- Drops you in the interactive shell
	- Type in Python commands & responds
	- $\blacksquare$  Try typing 1+1 as an example

### **Python and the Command Line**

```
wmwhite - python -80\times24[{\lbrack} \text{wwwhite@Rlyeh}]: ~ > ~ \text{pwd}/Users/wmwhite
[{\lbrack} \text{wwwhite@Rlyeh}]:~> > python
Python 3.7.4 (default, Aug 13 2019, 15:17:50)
[Clang 4.0.1 (tags/RELEASE_401/final)] :: Anaconda, Inc. on darwin
Type "help", "copyright", "credits" or "license" for more information.
| >> 1sTraceback (most recent call last):
  File "<stdin>", line 1, in <module>
NameError: name 'ls' is not defined
|>>> pwd
Traceback (most recent call last):
  File "<stdin>", line 1, in <module>
NameError: name 'pwd' is not defined
>>• Not the Terminal!
                                                    § No ls, cd, pwd
                                                   ■ Type quit() to exit
```
### **Python and the Command Line**

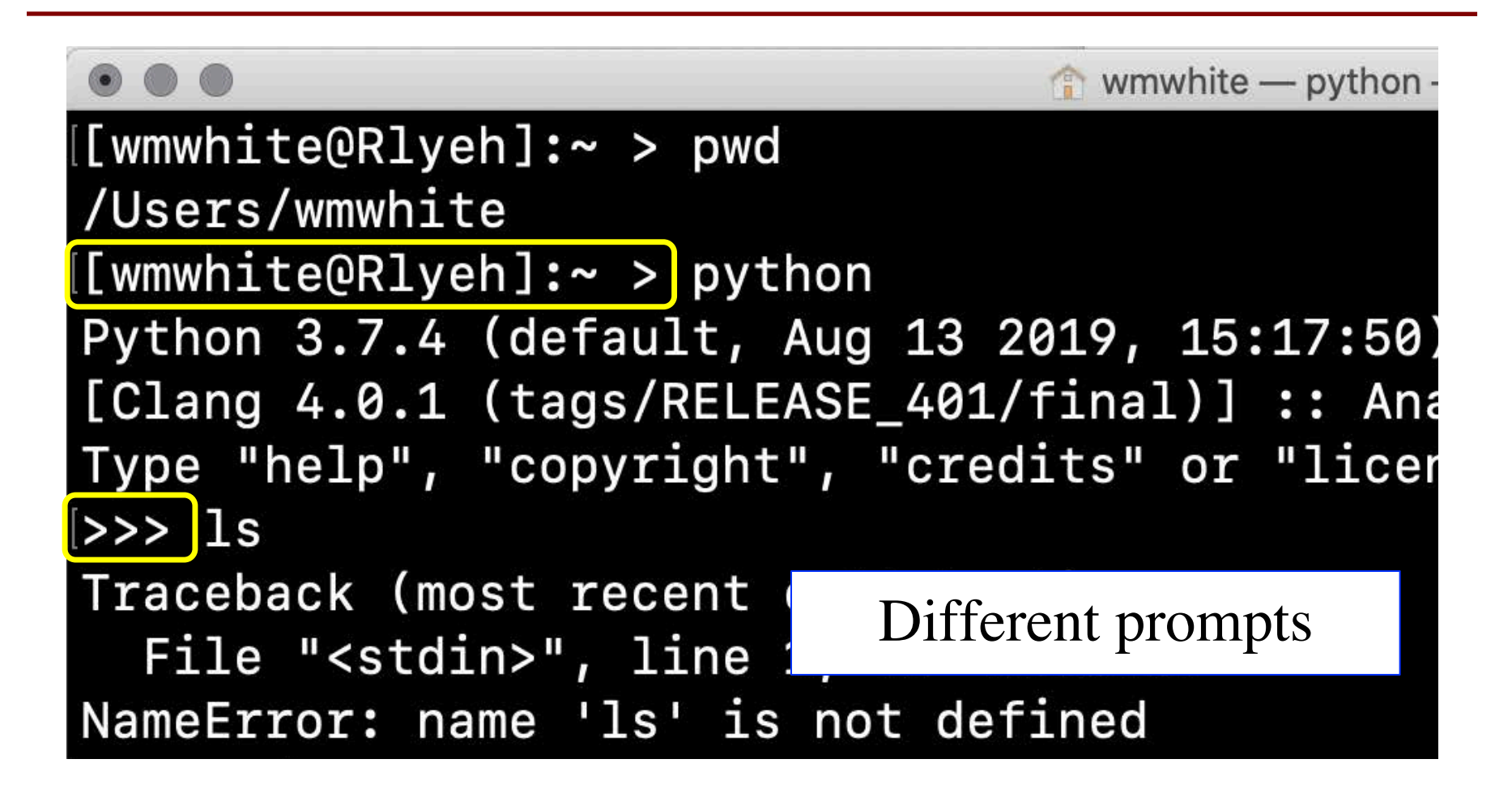

### **Python Scripts**

- Interactive shell just runs one command at time
	- Not very effective for complex projects
- A **script** is a file containing Python code
	- Ends with the suffix .py
- Examples available for download
	- § Will not understand the contents at all
	- But you can run them anyway!
	- Common workflow someone hands you a script

#### **Basic Example**

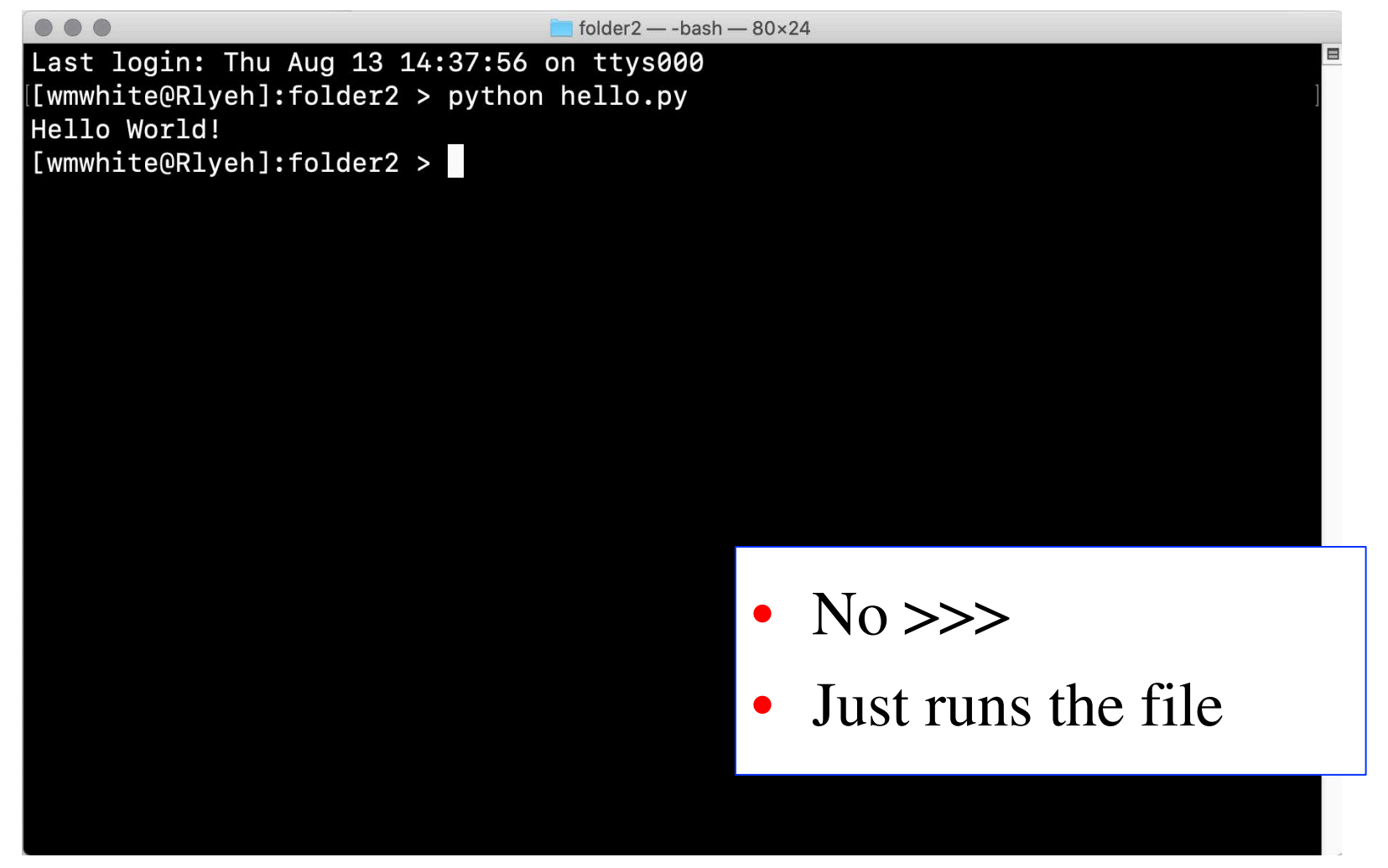

# **Visual Scripts**

- Some Python scripts can create windows
- **Example:** hello\_tk.py
	- § Note that we do not return to prompt
	- Still producing the window on the desktop
	- Have to close the window
- **Example:** hello\_kv.py
	- Looks the same as hello tk.py
	- But uses Kivy (an add-on), not TCL/Tk (built-in)
	- We like Kivy because it is more powerful

#### **Command Line Shortcuts**

- Tab completion: start typing and hit tab
	- **Linux, MacOS:** will complete to nearest match
		- If two files have same prefix, stops at difference
	- § **Windows:** will complete to **FIRST** match
		- Less useful if two files have same prefix
- Up arrow/down arrow navigate history
	- Useful when repeating tasks
	- Use left/right arrow to edit what you typed
- Works **inside** of Python as well!

# **Clearing the Screen**

- The command line can get really busy
	- May need to scroll back if you missed something
	- Look at hello\_ky.py output as example
	- Clearing screen periodically makes this easier
- On all platforms, can type clear
	- But only outside of Python
	- So limited usefulness with Python
- **MacOS:** Command-K works inside of Python
	- § Will use this a lot in the videos

# **Drag-and-Drop (MacOS)**

- Navigation can get tricky really fast
	- Simple if you just dump all files on Desktop
	- But that is a bad idea; should organize files
- The drag-and-drop trick
	- Make sure you have the Terminal in the dock
	- Take the folder containing the file (not file)
	- Drag the folder on to the doc
	- This opens a new Terminal window in place

# **Drag-and-Drop (MacOS)**

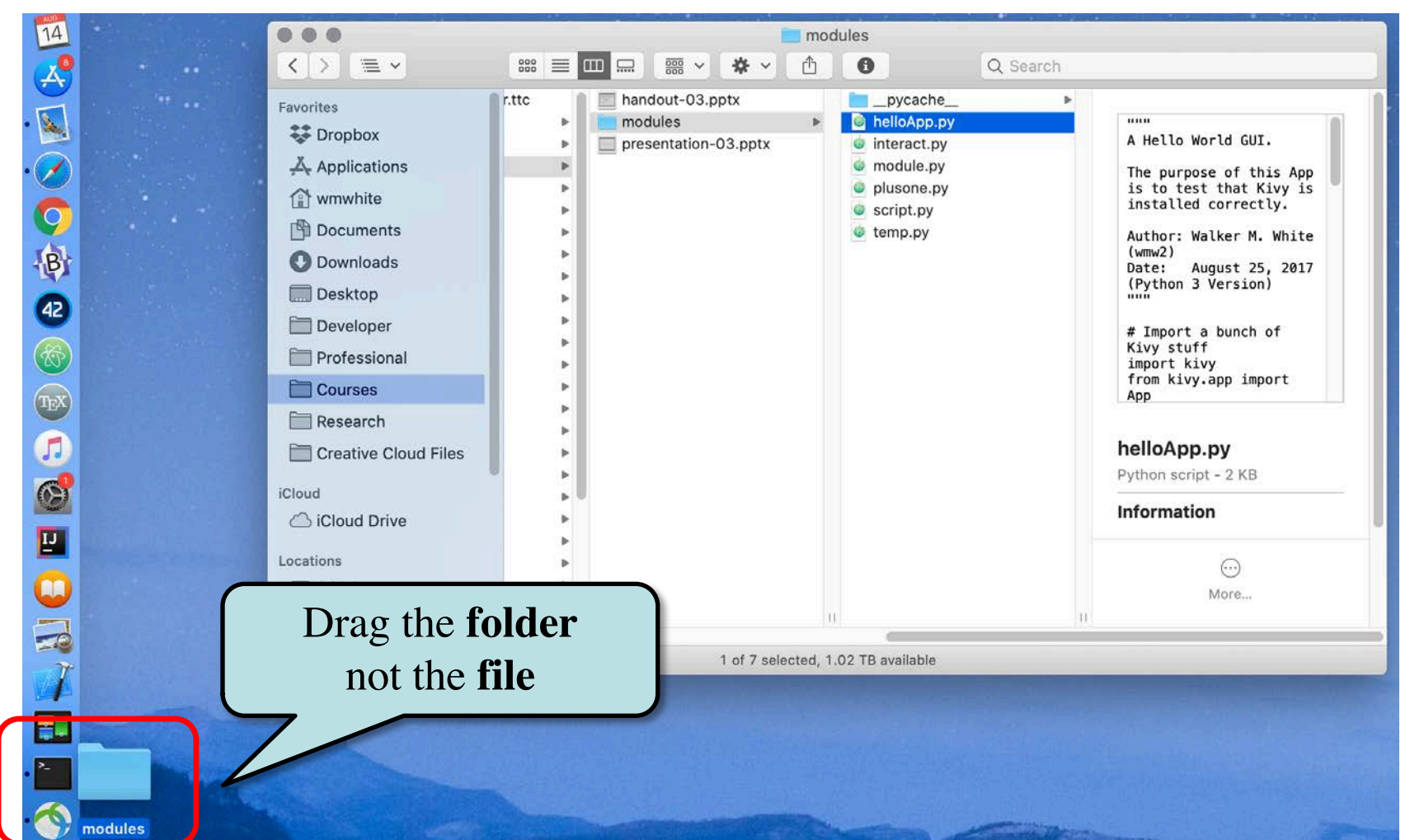

# **Drag-and-Drop (Windows)**

- Would like to use the MacOS drag-and-drop
	- Windows has something similar, but not as nice
	- Cannot get a new window, but can change existing
- The drag-and-drop trick
	- Open up the PowerShell. Type 'cd ' (SPACE)
	- Take the folder containing the file (not file)
	- Drag the folder on to the Powershell
	- Hit return to change the directory

# **Drag-and-Drop (Windows)**

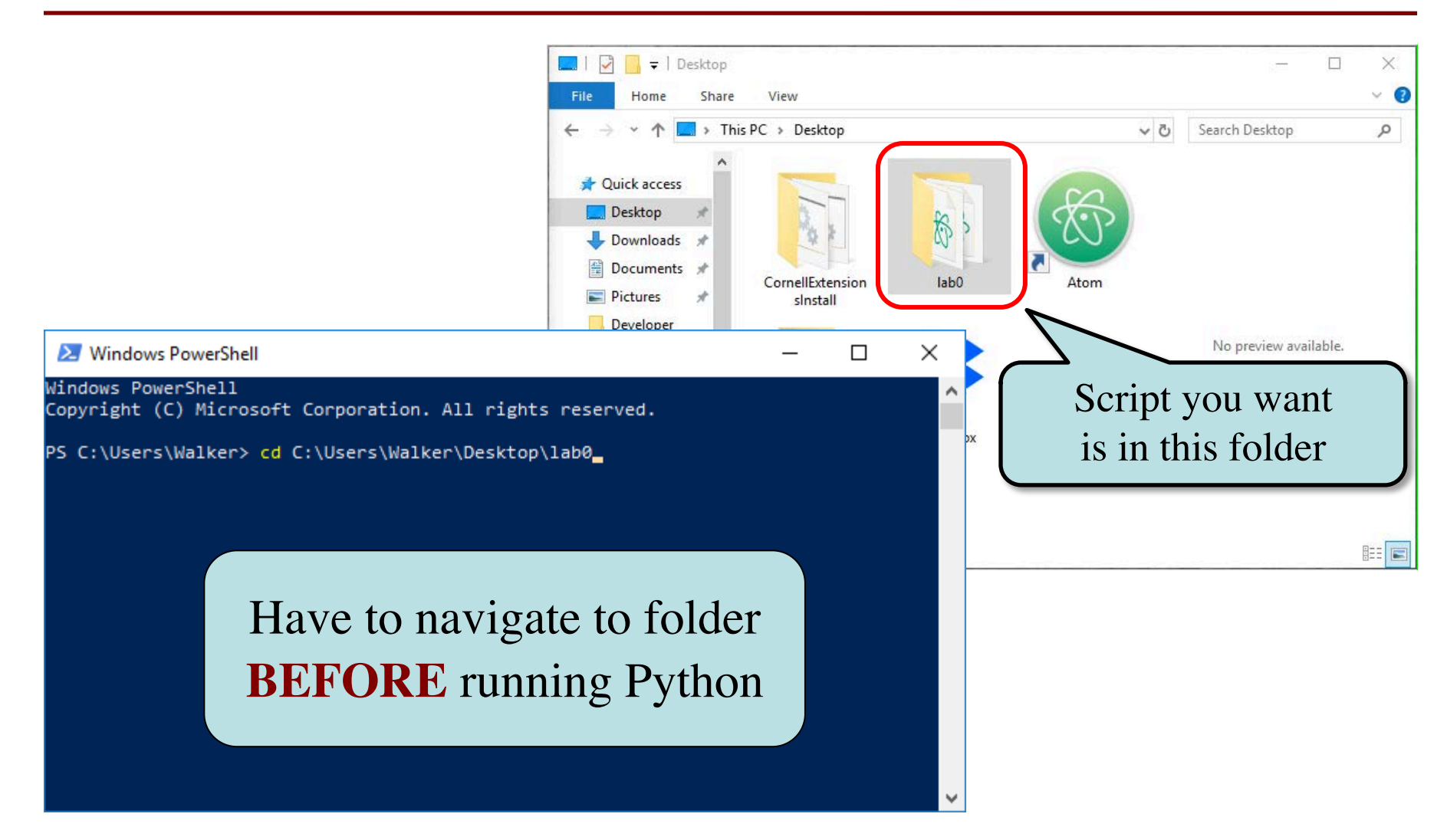